# **Инструкция по подаче заявления через сервис «Личный кабинет абитуриента»**

Для начала работы в электронном кабинете РГГУ откройте браузер и перейдите на сайт https://lka.rsuh.ru. Перед вами откроется сайт регистрации и входа в личный кабинет.

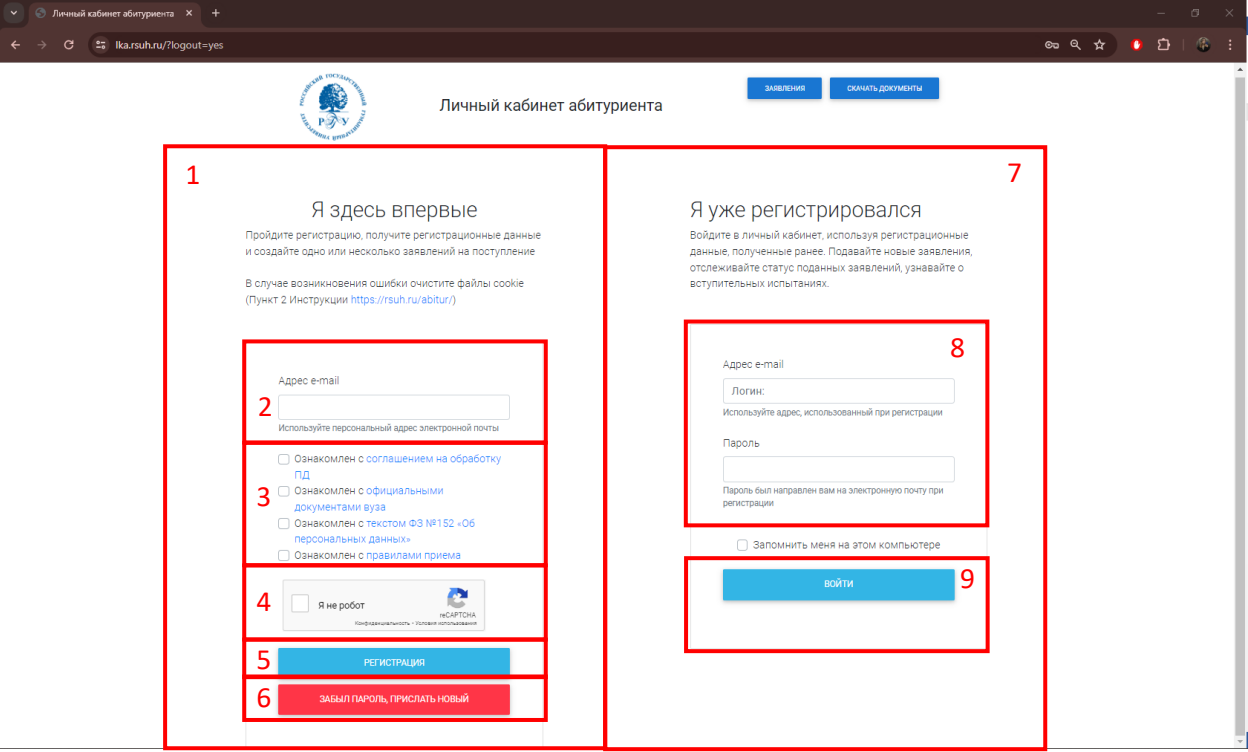

#### *Рисунок 1*

Чтобы подать заявление необходимо зарегистрироваться. В разделе «Я здесь впервые» (1) введите актуальный адрес вашей электронной почты (2), далее ознакомьтесь с соглашением на обработку ПД, официальными документами ВУЗа, текстом ФЗ №152 «Об персональных данных» и Правилами приема. После этого нажмите галочки рядом с соответствующими строчками (3). Затем поставьте галочку в поле «Я не робот» (4). После этого нажмите «Регистрация» (5)

После вышеописанных действий на указанную вами почту придут **два** письма: письмо с кодом подтверждения, который необходимо будет ввести на соответствующей странице (она автоматически должна появиться после того, как вы нажали кнопку «Регистрация»), и письмо с логином и паролем, которые вы будете использовать для следующих входов в личный кабинет. Отправка писем может занять несколько минут.

*Если у вас возникли ошибки или трудности на этом этапе, попробуйте проделать те же действия, только в режиме инкогнито в вашем браузере,* 

*попробуйте зайти в личный кабинет в другом браузере, на другом устройстве. Для успешной подачи рекомендуем пользоваться такими браузерами как: Opera, Google Chrome, Mozilla Firefox*

*Также мы не рекомендуем осуществлять регистрацию с устройств Apple, браузера Safari и мобильных устройств.* 

*Важно при каждой попытке регистрации вводить одну и ту же почту, так как одна почта = один личный кабинет.*

В случае потери пароля вновь введите адрес почты в разделе «Я здесь впервые» (1), поставьте галочки ознакомления с документами и галочку «Я не робот», затем нажмите на кнопку «Забыл пароль, прислать новый» (6). На указанную почту придет новый пароль, по которому вы далее будете осуществлять вход в личный кабинет. Прошлый пароль теперь не действует.

Если вы уже были зарегистрированы – введите логин и пароль (8) в разделе «Я уже зарегистрировался» (7) из письма на почте, которую вы указывали при регистрации.

После того, как вы совершили вход в личный кабинет, вам откроется новая страница (рис.2)

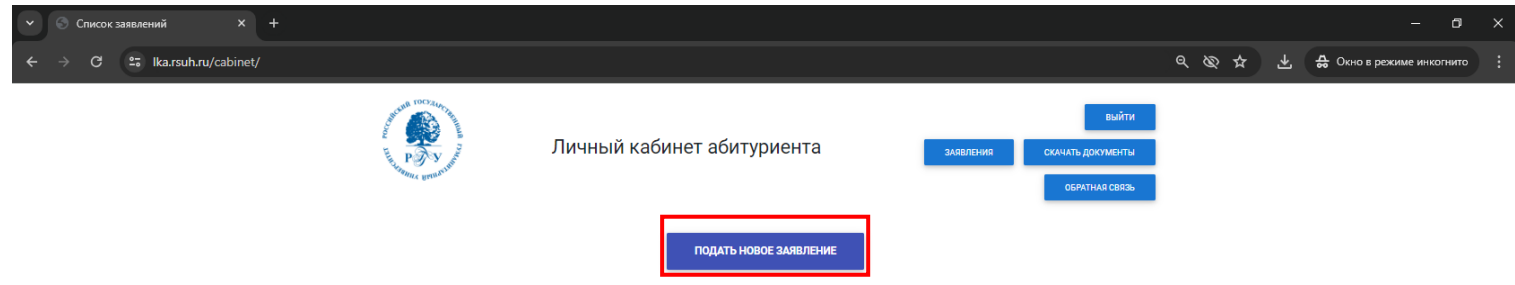

*Рисунок 2*

Для подачи заявления нажмите «Подать новое заявление», после этого вы увидите такие функции выбора, как на рис.3. Нажмите на кнопку, соответствующую вашему выбору

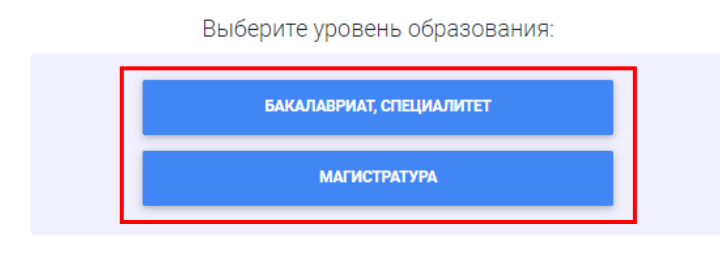

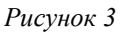

Далее после выбора вам откроется анкета, необходимая к заполнению для подачи заявления. (рис.4)

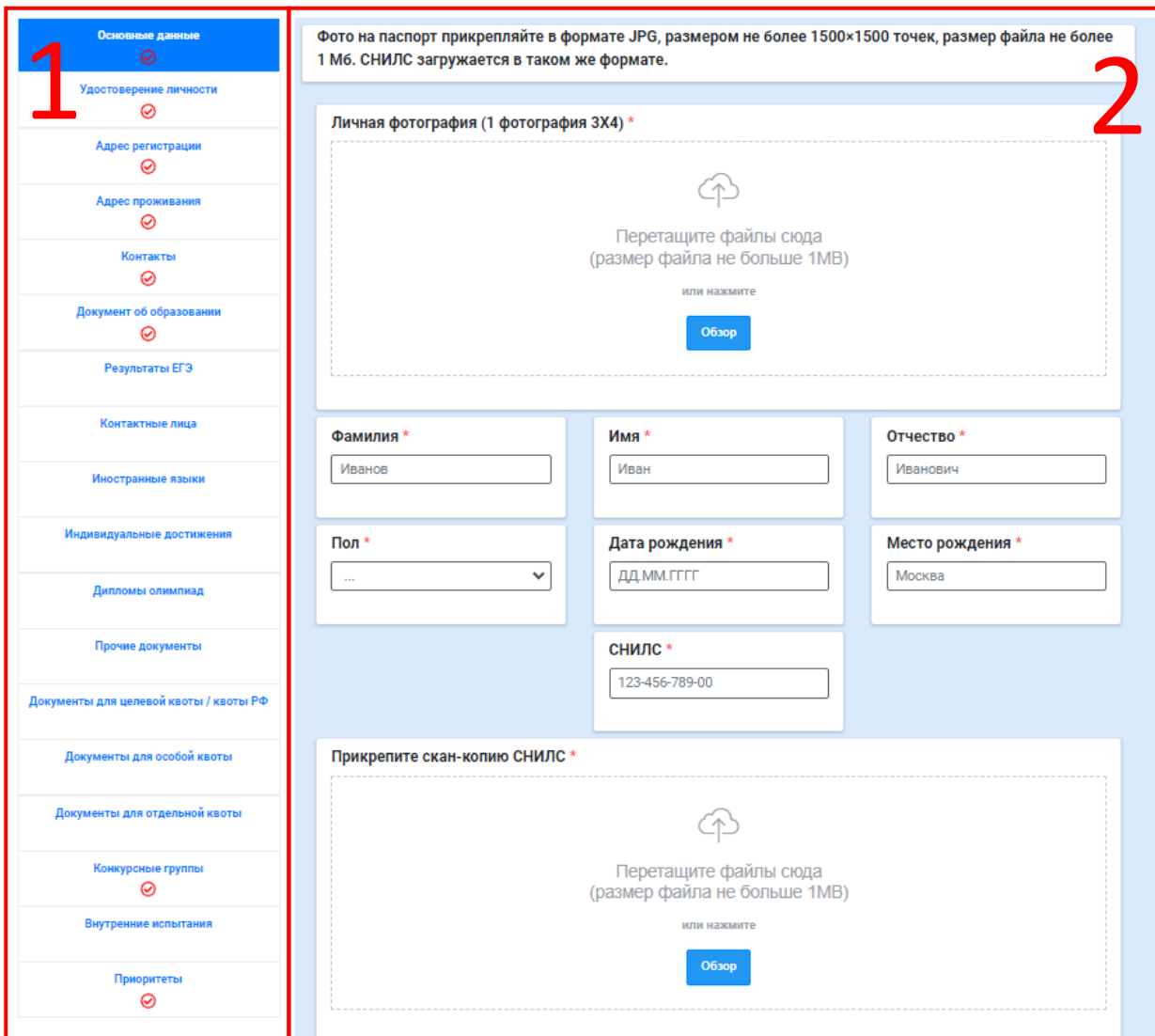

### *Рисунок 4*

Слева вкладки (1), соответствующие разной информации об абитуриенте, переключайтесь между ними, заполняя информацию справа (2). После заполнения обязательных полей вкладки будут помечены зеленой галочкой. Заполните всю информацию, соответствующую вашим данным. После этого нажмите кнопку «Отправить» внизу страницы.

После того, как вы нажали «Отправить», заявление будет отправлено в приемную комиссию, а вы увидите окно с подтверждением и номером заявления, как на рис.5. Заявление подано.

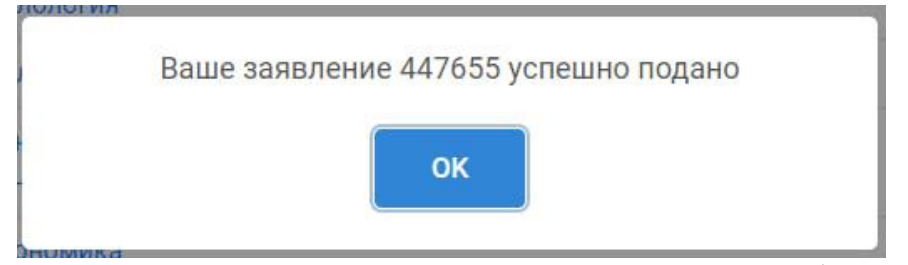

По возможности сохраните номер вашего заявления, особенно если вы являетесь поступающим на отдельную квоту, для этой категории конкурсных групп поиск осуществляется именно по номеру заявления.

Рисунок 5

Нажмите «ОК», далее вы увидите список конкурсных групп (рис. 6), которые были вами выбраны. Больше самостоятельно вы не можете менять набор конкурсных групп.

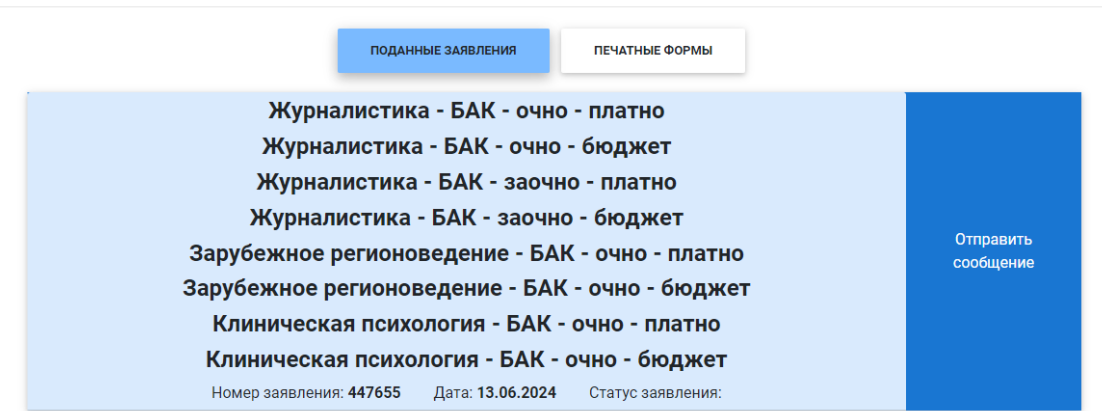

*Рисунок 6*

В случае, если вы хотите поменять конкурсные группы, приоритеты, загрузить дополнительные документы или связаться с приемной комиссией, нажмите на кнопку «Отправить сообщение» (рис.6)

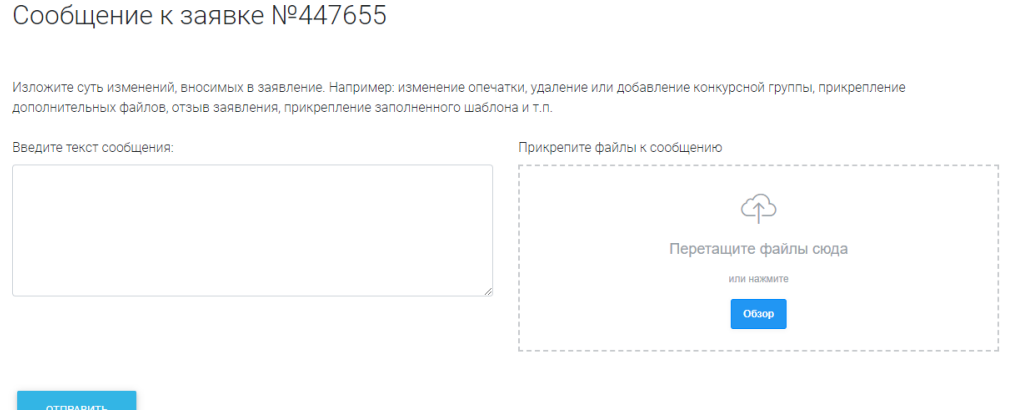

*Рисунок 7*

Перед вами откроется страница (рис.7), где вы можете написать письмо и добавить документы при необходимости. После того, как вы написали письмо и добавили документы, нажмите «отправить», письмо придёт в приемную комиссию, где его рассмотрит оператор и ответит вам. Ответ приемной комиссии (рис.8) вы можете видеть, нажав на кнопку «Обратная связь», также сообщения дублируются на почту, которую вы указывали при регистрации.

### История обращений

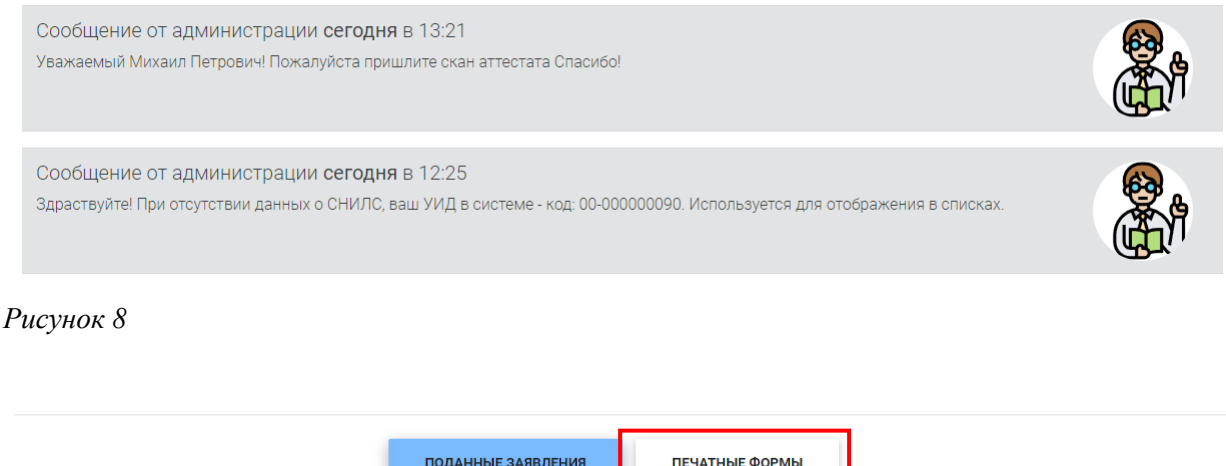

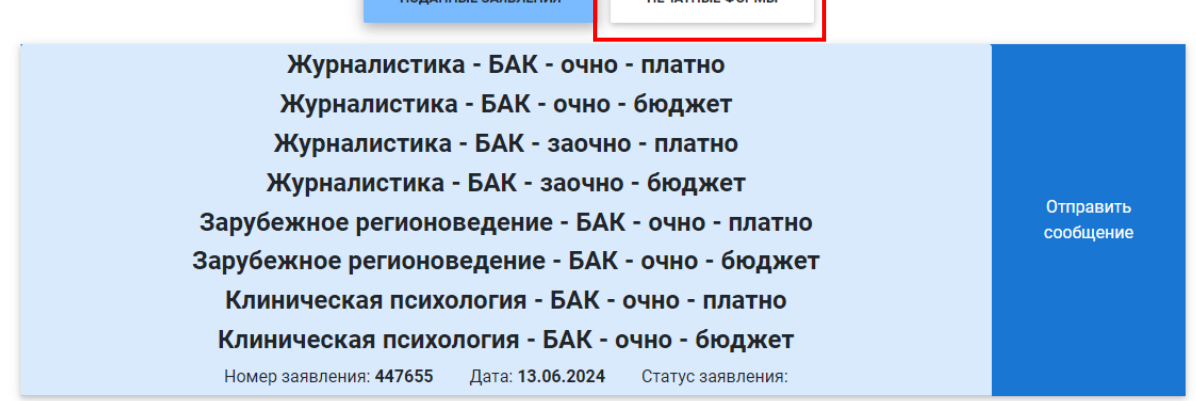

*Рисунок 9*

Чтобы запросить печатные формы, например, такие как заявление, согласие на обработку персональных данных, договор и т.д., нажмите кнопку «печатные формы» (рис. 9) и на новой странице поставьте галочки напротив документов, которые хотите запросить. Далее запрос уйдет в приемную комиссию, после чего вам будут отправлены запрошенные формы, найти их вы сможете по кнопке «Скачать документы»

Убедительно просим вас проверять личный кабинет и почту, чтобы при необходимости вовремя отвечать на сообщения от приемной комиссии.

Если у вас возникли вопросы, обращайтесь по контактам:

**Режим работы приемной комиссии**: понедельник-пятница с 10.00 до 17:00, суббота и воскресенье - выходные.

# **Электронная почта**: [priem@rggu.ru](mailto:priem@rggu.ru)

+7(495)250-71-71 многоканальный

+7(499)973-40-17 «горячая линия» по вопросам приема лиц с ограниченными возможностями здоровья

 $+7(495)250-71-20$  вопросы по вступительным испытаниям

 $+7(495)250-62-98$  - вопросы по целевому обучению

+7(495)250-61-10 прием на заочное дистанционное обучение

 $+7(495)250-61-80$  прием на обучение иностранных граждан

 $+7(499)973-40-03$ ;  $+7(495)250-61-94$  приемная комиссия Гуманитарного колледжа РГГУ

+7(495)250-68-56 Отдел договорно-правового сопровождения обучающихся УМУ РГГУ (правовые вопросы, связанные с Договором об образовании) +7 (800) 301-44-55 «горячая линия» Министерства науки и высшего образования Российской Федерации по вопросам приема

[ЕКЦ "Прием в вуз"](https://priemvuz.ru/) - 8-800-301-44-55 (для звонков по России)

+7(495)122-22-68 (для звонков из-за рубежа)

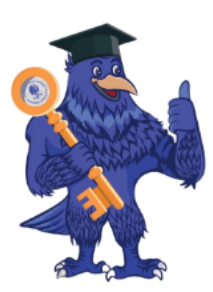

Заглядывай к нам в Telegram-канал! Все ответы о поступлении! Возможность задать вопросы по приему! Самая главная информация!

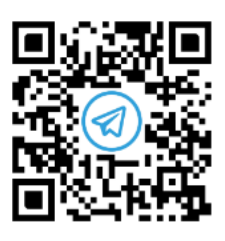

Мы ответим на все ваши вопросы с 10:00 до 17:00 (в рабочие дни)